# **Technical Bulletin**

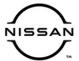

# SERVICE BULLETIN

 Classification:
 Reference:
 Date:

 EL20-036
 NTB20-080
 November 11, 2020

# SOFTWARE UPDATE FOR INFOTAINMENT ISSUES

**APPLIED VEHICLES:** 2019-2020 Altima (L34)

2018-2020 Kicks (P15) - SV and SR

2019-2020 Murano (Z52)

2020 NV200 (M20)

2020 Versa (N18) - SV and SL

#### SERVICE INFORMATION

When diagnosing an infotainment issue, always confirm that the latest software is installed in the AV control unit before starting the diagnosis.

The software update in the following service procedure is to address the items below:

- Stability improvements and "bug" fixes.
- Android Auto skips while playing music.

Refer to steps 1 - 4 to confirm that this bulletin applies.

**HINT:** The update-software only needs to be downloaded once and then can then be used on multiple vehicles until other infotainment software is loaded onto the USB drive to overwrite the original data.

Nissan Bulletins are intended for use by qualified technicians, not 'do-it-yourselfers'. Qualified technicians are properly trained individuals who have the equipment, tools, safety instruction, and know-how to do a job properly and safely. **NOTE:** If you believe that a described condition may apply to a particular vehicle, DO NOT assume that it does. See your Nissan dealer to determine if this applies to your vehicle.

### **REQUIRED SPECIAL TOOL**

- One special tool, USB drive J-52727, has been shipped to each dealer (see Figure 1).
- Do not use any other USB drive to perform the procedure in this bulletin.
- Additional USB drives may be purchased from Tech•Mate: nissantechmate.com or 1-800-662-2001.

### HINT:

- If the USB drive already contains an update-software ID from Table B on page 6, it
  does not need to be downloaded, it can be used continuously on multiple vehicles.
- The update-software <u>must be</u> the only file on the drive.

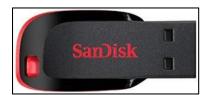

Figure 1

#### **BOSCH CONTACT INFORMATION**

If additional assistance is required from Bosch, fill out the form below and email it to: nissan.dealers@us.bosch.com

| Bulletin Number                     |                                 |
|-------------------------------------|---------------------------------|
| Date                                |                                 |
| Dealer Number                       |                                 |
| Mailing Address: Dealer Name        |                                 |
| Address and Street                  |                                 |
| City                                |                                 |
| State                               |                                 |
| Zip Code                            |                                 |
| Order Placed By (your name)         |                                 |
| Current audio unit Software version |                                 |
| Customer Concern                    |                                 |
| Reason for request                  | Cannot download update software |

### **SERVICE PROCEDURE**

# **Check Software Version**

1. Push the **MENU** button.

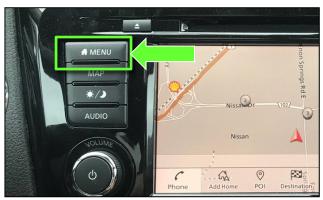

Figure 2

- 2. Select the **Info** Icon.
  - If the Info icon does not appear as shown in Figure 3, this bulletin does not apply.

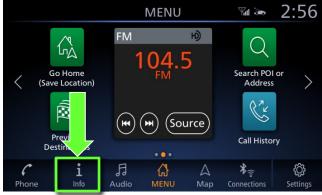

Figure 3

3. Select **System Information** to access the vehicle update menu.

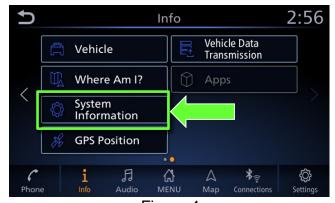

Figure 4

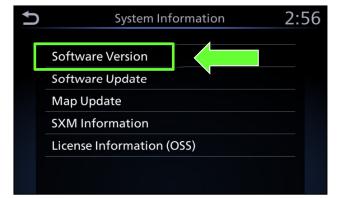

4. Select Software Version.

Figure 5

- If the Software Version is <u>NOT</u> a version listed in **Table A**, select the back button and continue to step 5 on the next page.
- If the Software Version is a version listed in **Table A**, select the back button, this bulletin **does not apply**.

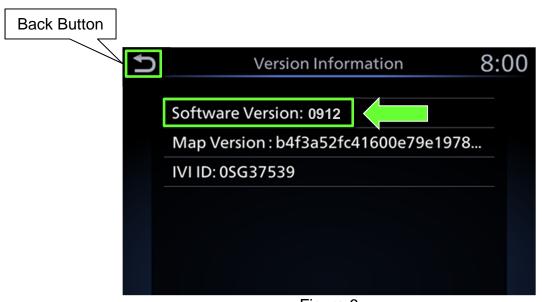

Figure 6

### **Table A**

| MODEL  | SOFTWARE VERSION |
|--------|------------------|
| Altima | 0912             |
| Kicks  | 0912             |
| Murano | 0912             |
| NV200  | 0910             |
| Versa  | 0912             |

### **Update the AV Control Unit**

# **IMPORTANT:** Before starting, make sure:

- ASIST is connected to the internet.
- ASIST has been synchronized (updated) to the current date.
- 5. Insert special tool USB drive J-52727 into an ASIST Station.
  - If the infotainment software has already been downloaded onto special tool USB drive J-52727 from a prior service procedure, skip to step 14 on page 8.

#### HINT:

- Special tool USB drive J-52727 is the only USB drive approved for use with this procedure.
- ➤ The update-software is estimated to take **4 hours** to download to the USB drive.
- ➤ If the USB drive already contains an update-software ID from **Table B** on page 6, it does not need to be downloaded, it can be used continuously on multiple vehicles.
  - The update-software must be the only file on the USB drive.
- Open ASIST.
- 7. Select Specialty Tools, and then select Infotainment Software Updates.

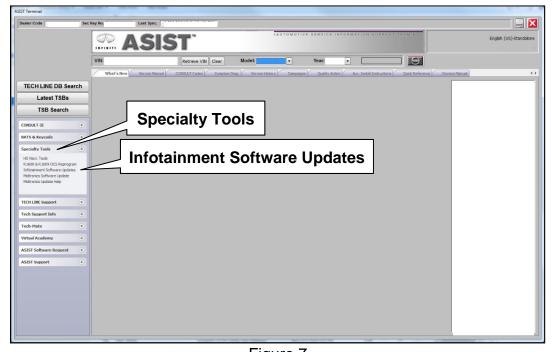

Figure 7

8. Select the check box next to the infotainment update-software ID (Figure 8).

**NOTE:** Refer to **Table B** for the infotainment update-software ID.

Table B

| MODEL  | SOFTWARE VERSION | UPDATE SOFTWARE ID |
|--------|------------------|--------------------|
| Altima | 0912             | IVI003             |
| Kicks  | 0912             | IVI003             |
| Murano | 0912             | IVI003             |
| NV200  | 0910             | IVI002             |
| Versa  | 0912             | IVI003             |

9. Use the drop-down menu and select the location of the USB drive that was inserted in step 5.

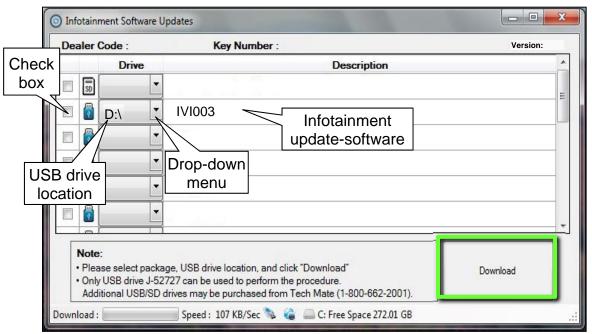

Figure 8

10. Select **Download**, and then wait for the download to complete.

### HINT:

- The update-software is estimated to take 4 hours to download to the USB drive.
- ➤ If, while attempting to download the software to the ASIST Station, you receive the message shown in Figure 9:
  - a. First, attempt to clear space on the ASIST Station hard drive.
  - b. If space on the hard drive cannot be cleared, email Bosch at **nissan.dealers@us.bosch.com** for additional options.

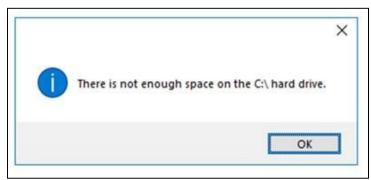

Figure 9

### 11. Select OK.

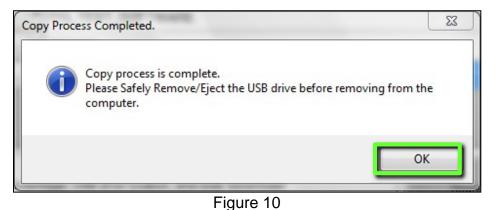

. igaio io

- 12. Once the transfer is complete, safely remove the USB drive from the ASIST Station.
  - a. From the PC toolbar, select the **Safely Remove Hardware** icon.
    - The icon is on the toolbar, or can be found after selecting the arrow.
  - b. Select the USB drive to be removed, and then remove the USB drive from the ASIST Station.

**NOTICE** Follow the steps to safely remove the USB drive. If not followed, the USB drive may corrupt the infotainment update-software.

 If you are not familiar with the process of safe USB drive removal, ask for assistance at your dealer.

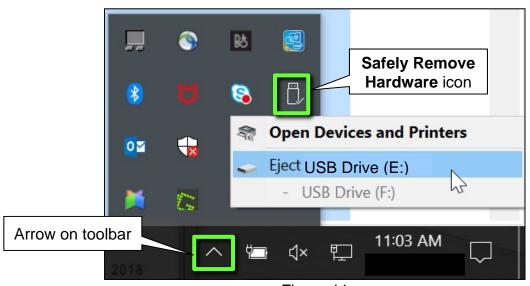

Figure 11

- 13. Close all ASIST Infotainment Software Update screens.
- 14. Set the parking brake.
- 15. Start the engine, and then wait 60 seconds for the system to load.

**HINT:** The engine needs to idle for the duration of the update to retain battery charge.

- 16. Insert the USB drive with the infotainment update-software into the vehicle's <u>USB</u> media port (see Figure 12).
  - <u>Do not remove</u> the USB drive during the update to the vehicle until instructed to.

**HINT:** Charging ports are marked in the vehicle with a "lightning bolt" symbol.

**NOTICE** Do not insert the USB drive into a charging port. If used, the update-software and/or USB drive may become damaged. Only insert the USB drive in a USB media port.

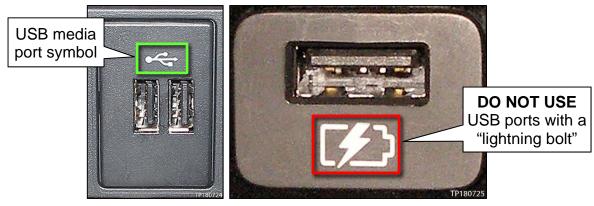

Figure 12 Figure 13

17. Wait approximately 10-30 seconds for the screen in Figure 14 to appear.

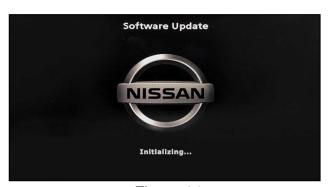

Figure 14

 The screen in Figure 15 may briefly appear. <u>Do not</u> remove the USB drive. The audio system will detect the USB and continue the update.

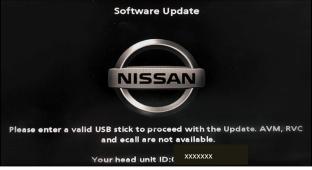

Figure 15

- 18. Wait for the update to complete.
  - Follow the on-screen instructions while waiting.

**HINT:** The update may take 15-25 minutes.

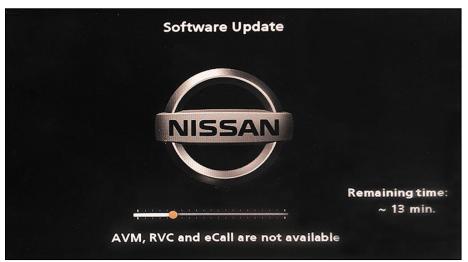

Figure 16

19. Once the update is complete (Figure 17), remove the USB drive; the system will reboot (restart).

**HINT:** The system will not reboot until the USB drive is removed.

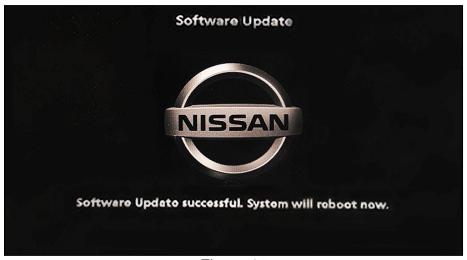

Figure 17

**NOTICE** Steps 20-27 must be completed. If they are not completed, the update may become corrupted.

- 20. Allow the reboot to complete (approximately 30 seconds).
  - The Nissan logo will be displayed during the reboot.

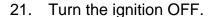

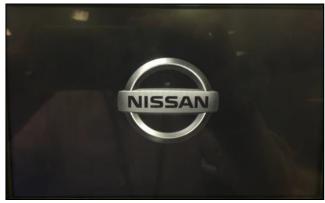

Figure 18

The steps below will fully reboot the infotainment system twice.

- 22. Open and close the driver door, and then ensure that all doors are closed.
- 23. Wait five (5) minutes.

**NOTICE** Ensure that all doors remain closed during the five minute wait period. If a door is opened during the five minute wait period, the update may not complete and the AV control unit may become inoperable.

**HINT:** The engine does not need to be running for the next steps.

- 24. Turn the ignition ON (engine OFF) and wait for the Nissan logo to appear (Figure 18).
  - If the Nissan logo does not appear (this might take up to 30 seconds), start over from step 21.
- 25. After the Nissan logo appears, wait about one (1) minute.
  - The MENU (Home) screen in Figure 19 will be displayed.
- 26. Turn the ignition OFF.

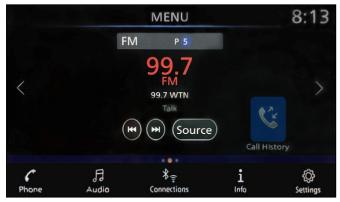

Figure 19

27. Repeat steps 22-26 one more time (for a total of two (2) times to complete the update).

# **CLAIMS INFORMATION**

# Submit a Primary Operation (PO) type line claim using the following claims coding:

| DESCRIPTION            | OP CODE | SYM | DIA | FRT |
|------------------------|---------|-----|-----|-----|
| Perform Software Check | RX8LAA  | ZE  | 32  | 0.2 |

# OR

# Submit a Primary Operation (PO) type line claim using the following claims coding:

| DESCRIPTION                       | OP CODE | SYM | DIA | FRT |
|-----------------------------------|---------|-----|-----|-----|
| Perform Software Check and Update | RX8MAA  | ZE  | 32  | 0.3 |

# **AMENDMENT HISTORY**

| PUBLISHED DATE    | REFERENCE | DESCRIPTION                 |
|-------------------|-----------|-----------------------------|
| November 11, 2020 | NTB20-080 | Original bulletin published |